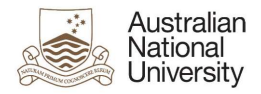

# OIM – Expire Auxiliary Accounts

Oracle's Identity Manager (OIM) is the single source of truth for the identity of staff, students, alumni and other users of University system resources.

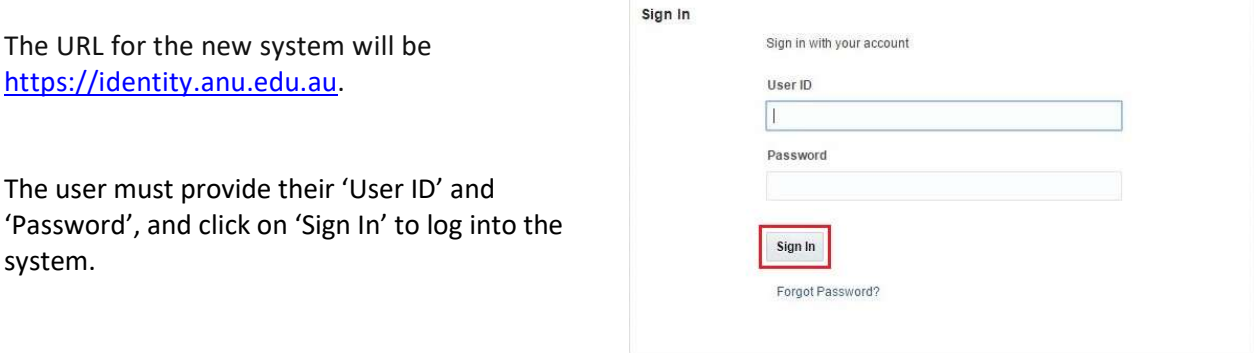

## Homepage

Upon successful login, the following homepage will be displayed which provides the user with a number of self-service functions. In order to expire Auxiliary Accounts, the administrator must click on the 'Manage' button on the top right corner.

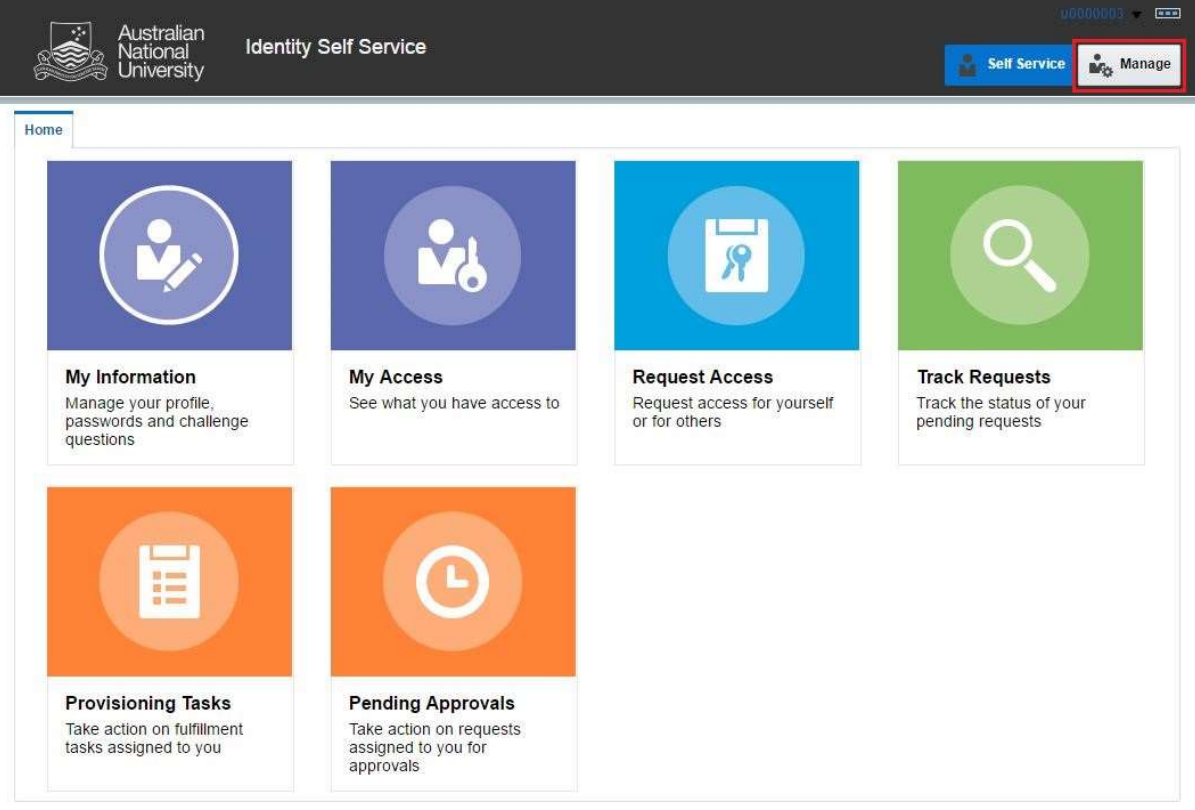

This will then launch the 'Manage' Screen.

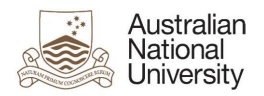

## 1. Manage Screen

Click on 'Users' (as highlighted below) to access and manage user accounts.

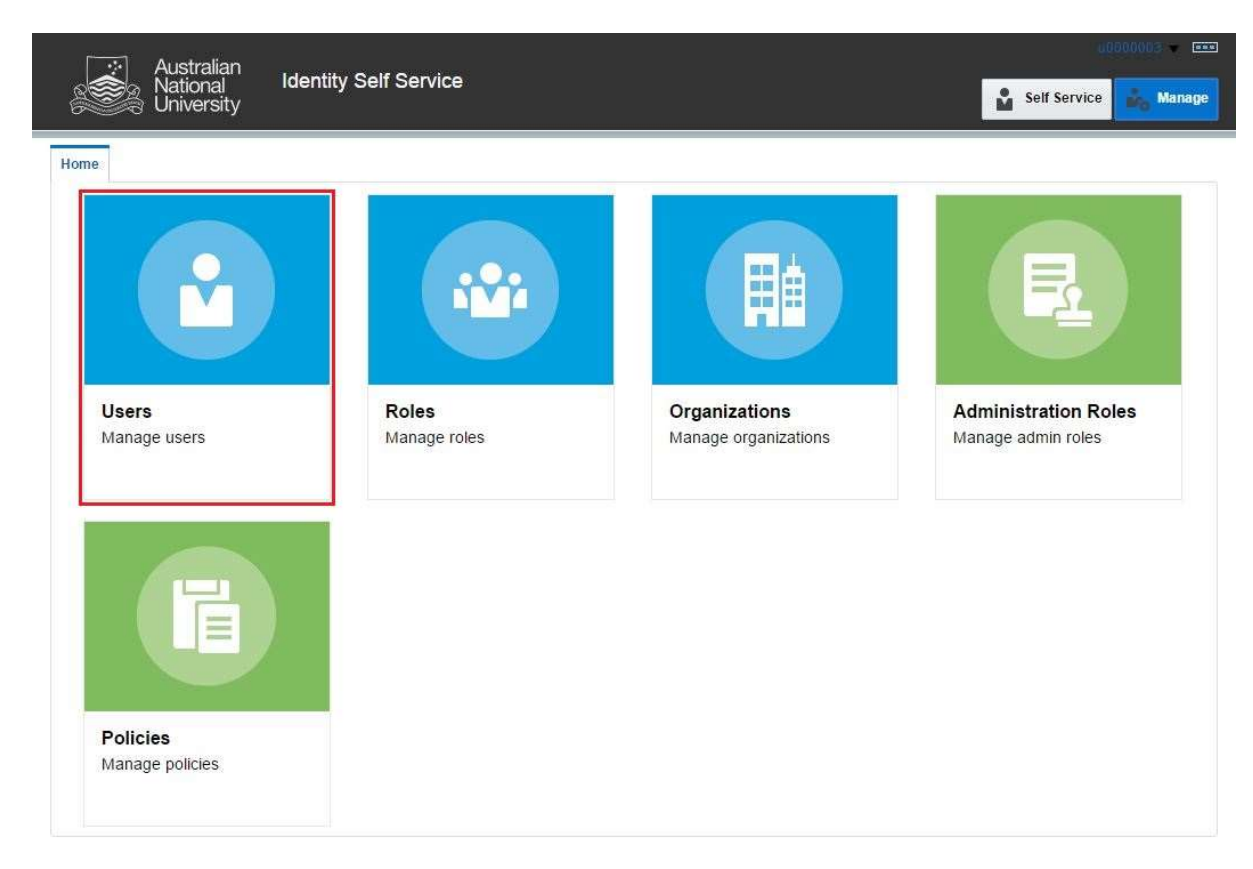

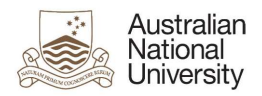

#### 2. Manage Users

This screen allows administrators to search and modify a user. The target user can be identified by the search function using their Uni ID.

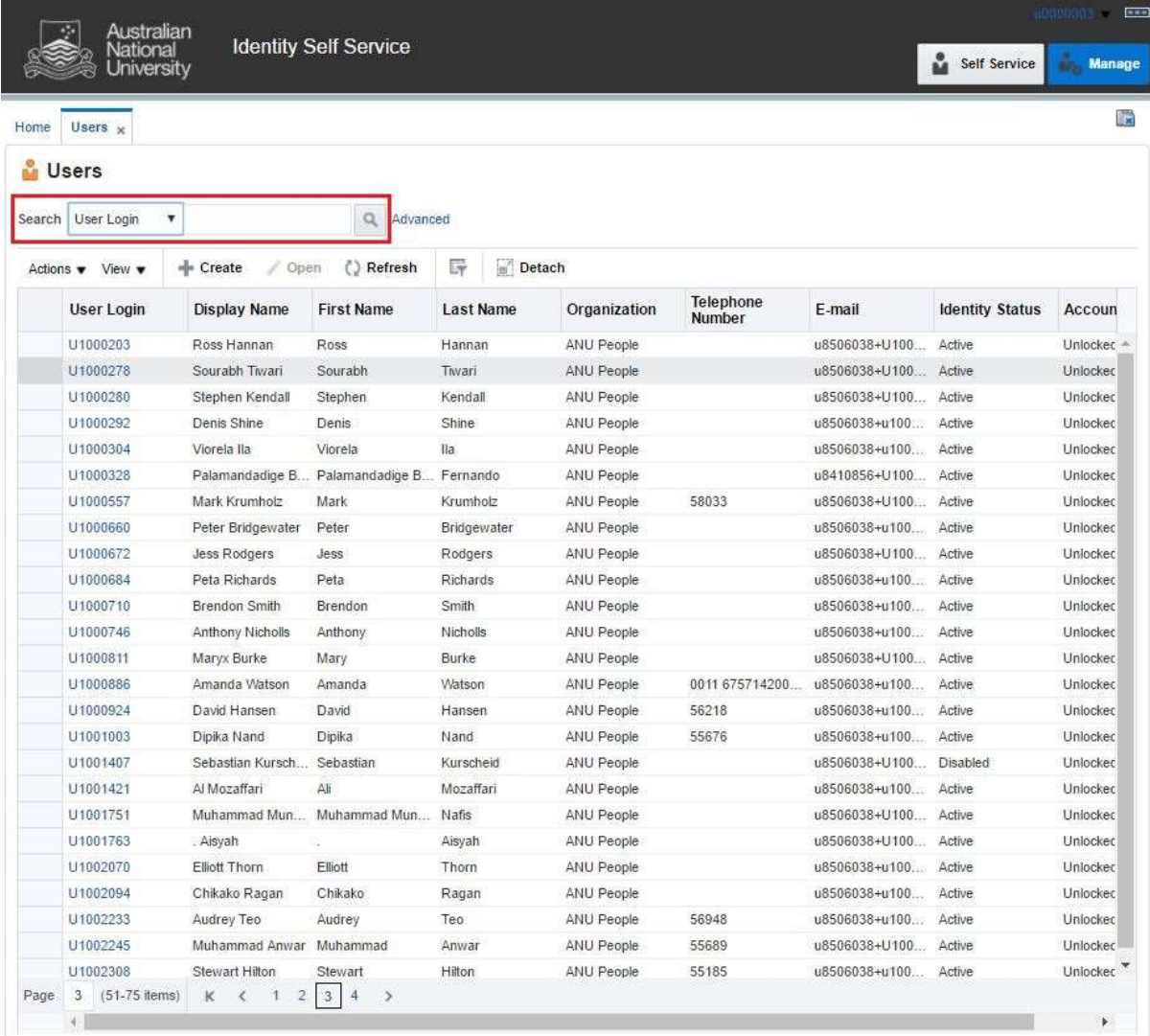

Note: Default value for 'Search' attribute is search by 'Display Name'. This can be changed to search by 'User Login' by using the drop-down menu.

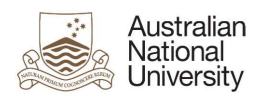

### 3. Search User

Once the account is found, click on the 'User Login' attribute (as highlighted below).

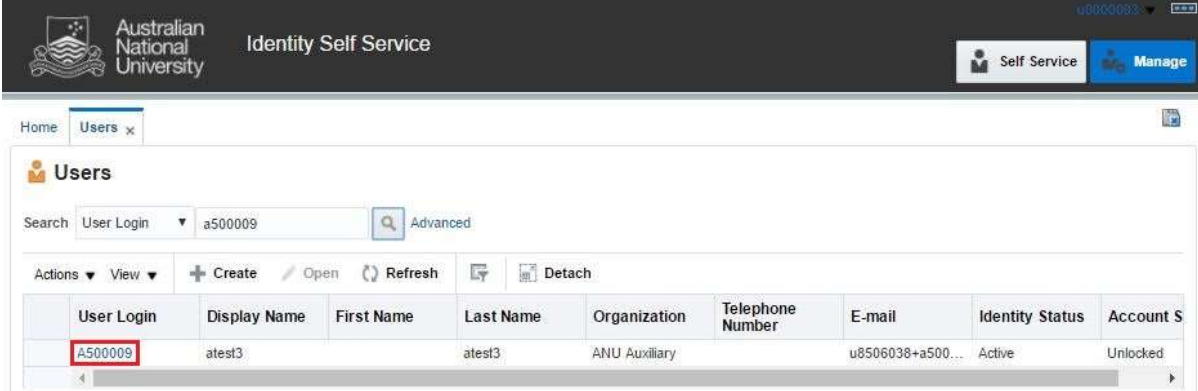

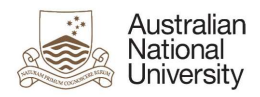

#### 4. User Attributes

This displays all the attributes of the target user. Click on 'Modify' (as highlighted below) to edit values of the permissible fields.

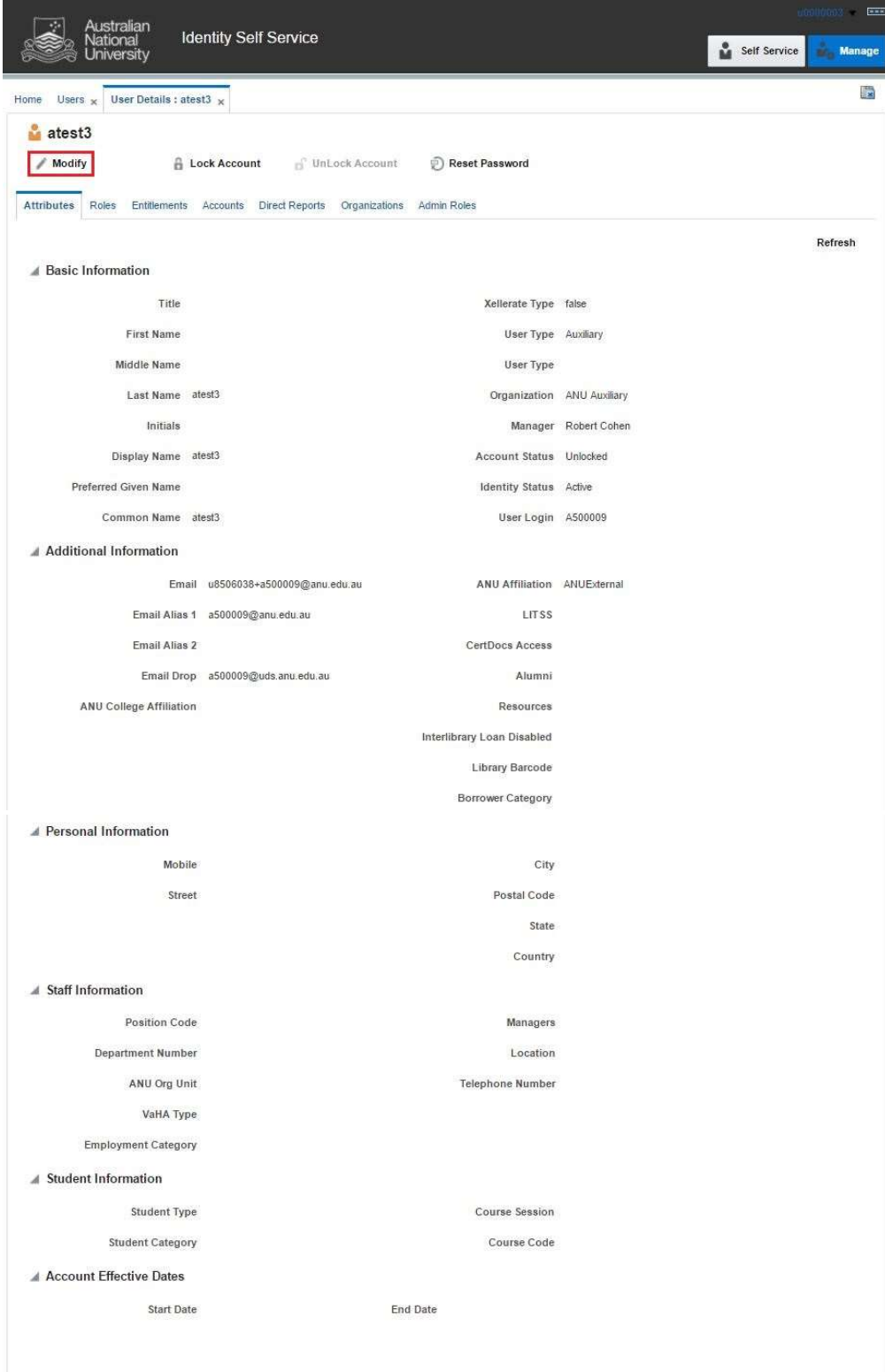

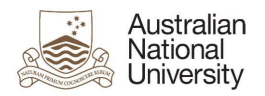

### 5. Expire User

Clear 'ANU Affiliation' field and select 'End Date' as the current date. Click on 'Save As' and click 'Submit'.

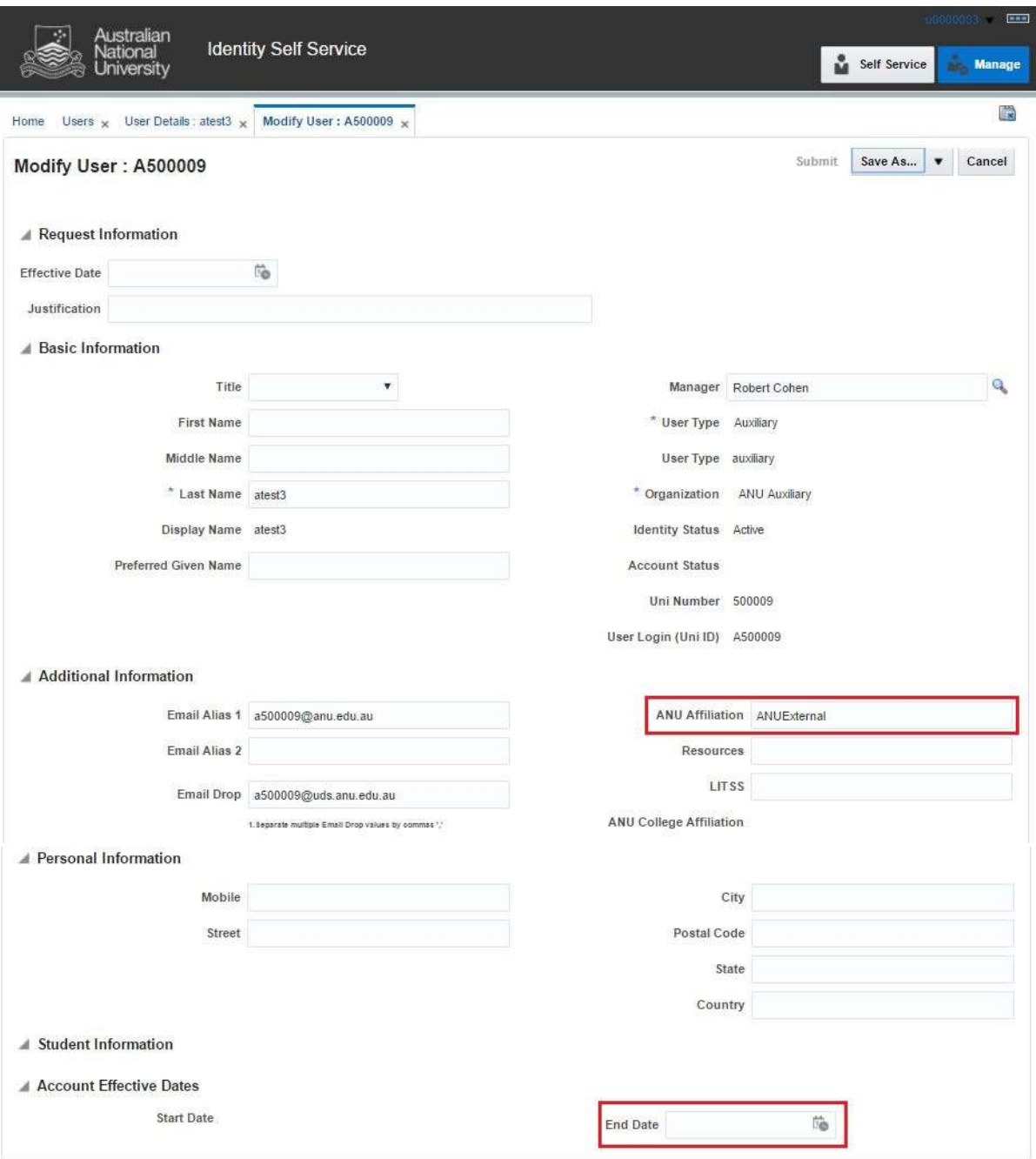